## **PROCÉDURE D'INSCRIPTION**

### **10 Se)rendre)dans)le)catalogue)de)formations et)vous)identifiez**

#### https://rcpem.vivadminsys.com/fr/catalog

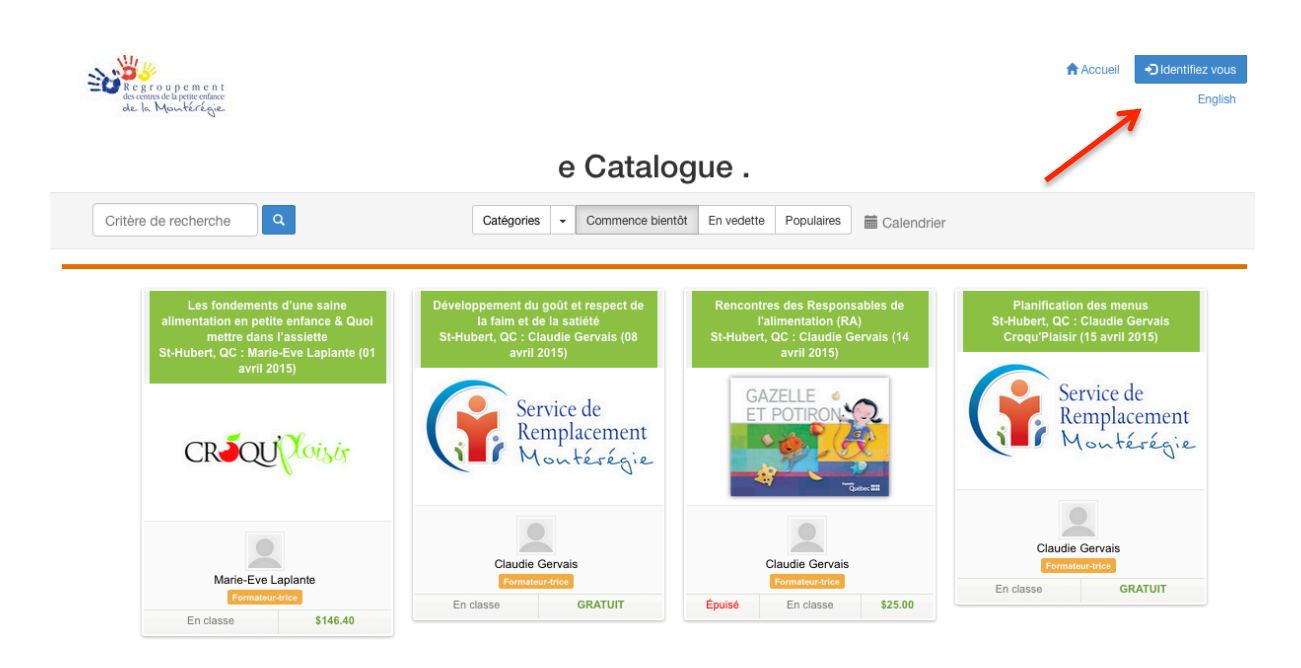

#### 2!– **Identification**

- Si vous n'avez pas de profil, le créer **ATTENTION** : Si vous êtes membres du RCPEM n'oubliez pas de l'indiquer pour bénéficier des réductions de coûts.
- Si vous possédez un compte, inscrire votre courriel et le mot de passe utilisé lors de l'ouverture du compte.

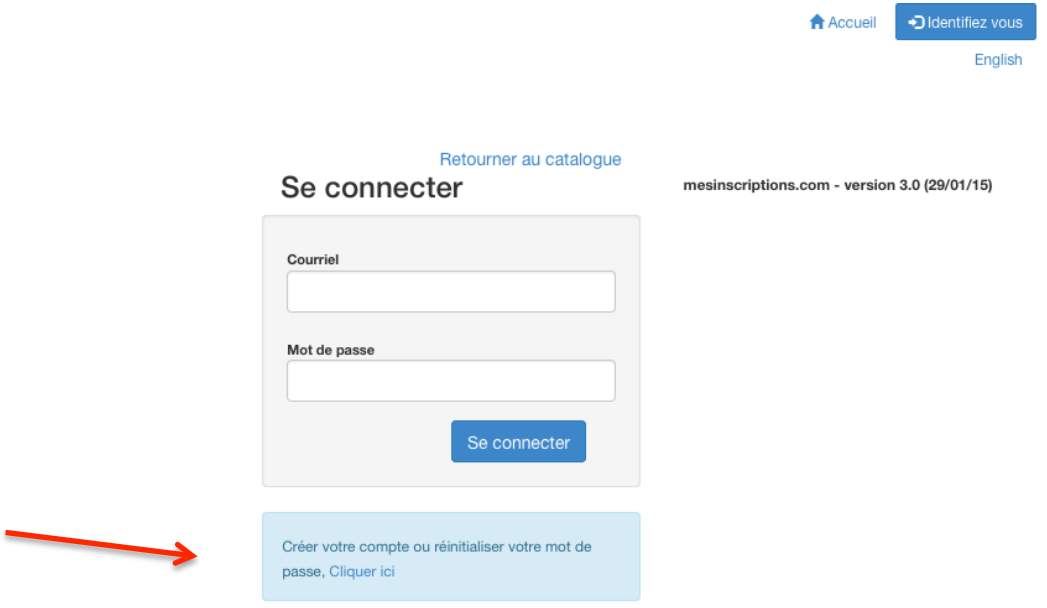

### 3-Acheter un cours

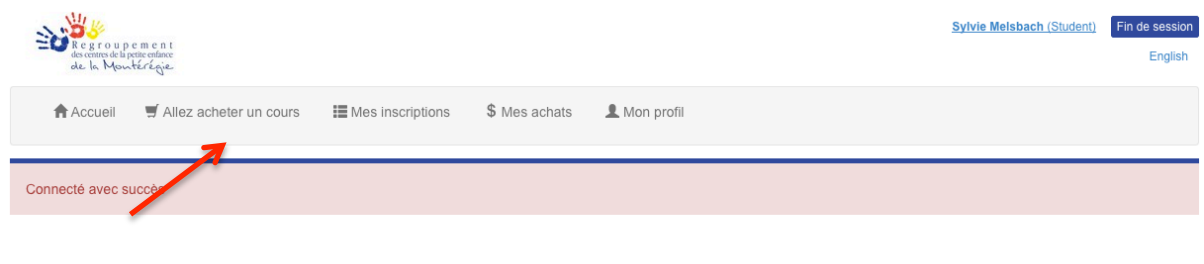

### Mes inscriptions

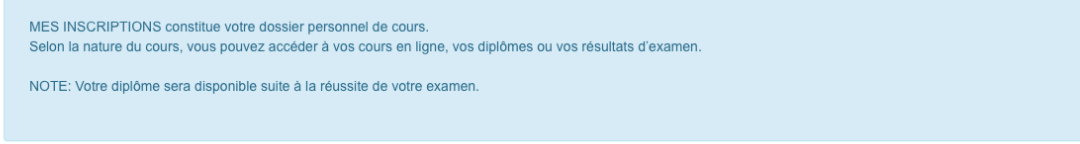

#### $\sqrt{a}$ Catégories - Commence bientôt En vedette Populaires in Calendrier Critère de recherche QC : Claudie Gerva<br>Jaisir (15 avril 2015) Service de<br>Remplacement<br>Montérégie Service de<br>Remplacement<br>Montérégie  $G\Delta 7FI$  I F CROQUPloisis  $\circ$  $\circ$  $\cup$ Marie-Eve Laplante Claudie Gervais Claudie Gervais Claudie Gervais .<br>æ Ĩ. GRATUIT  $Fn$ GRATUIT Épuis En classe \$30.00 En classe \$122.00 tre 2 et 5 ans en milieu 'alimentation (RA)<br>t, QC : Claudie Gervais (23<br>avril 2015) te (22 a GAZELLE  $\Omega$  $\bigcirc$  $\Omega$ Michel Goyette Claudie Gervais<br>Formateur-trice Sylvie Melsbach Nathacha Massey

### e Catalogue.

# 4- Ajouter le cours à votre panier d'achat

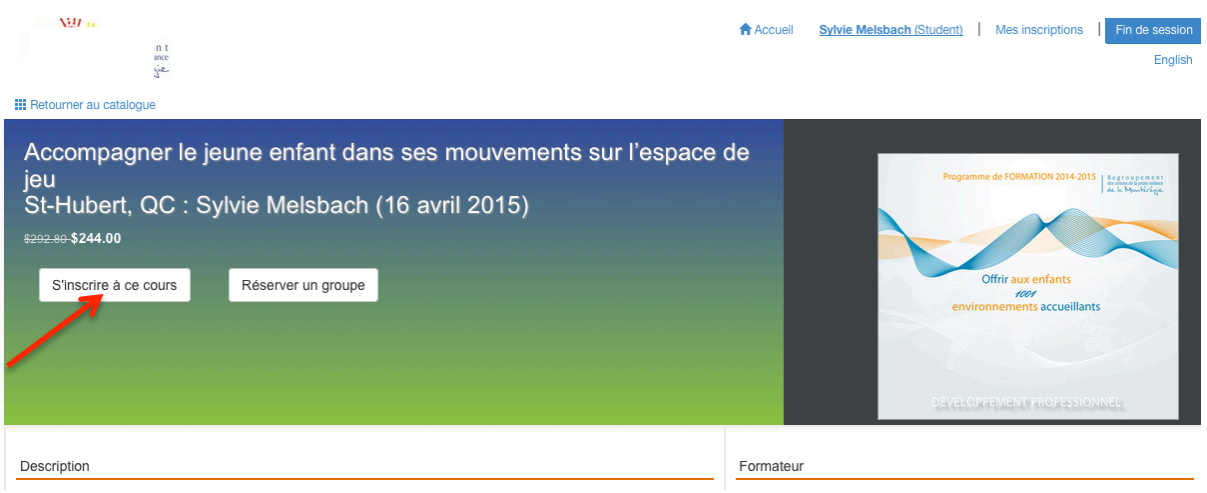

5- Inscrire le nombre de participants désirés pour ce cours et poursuivre

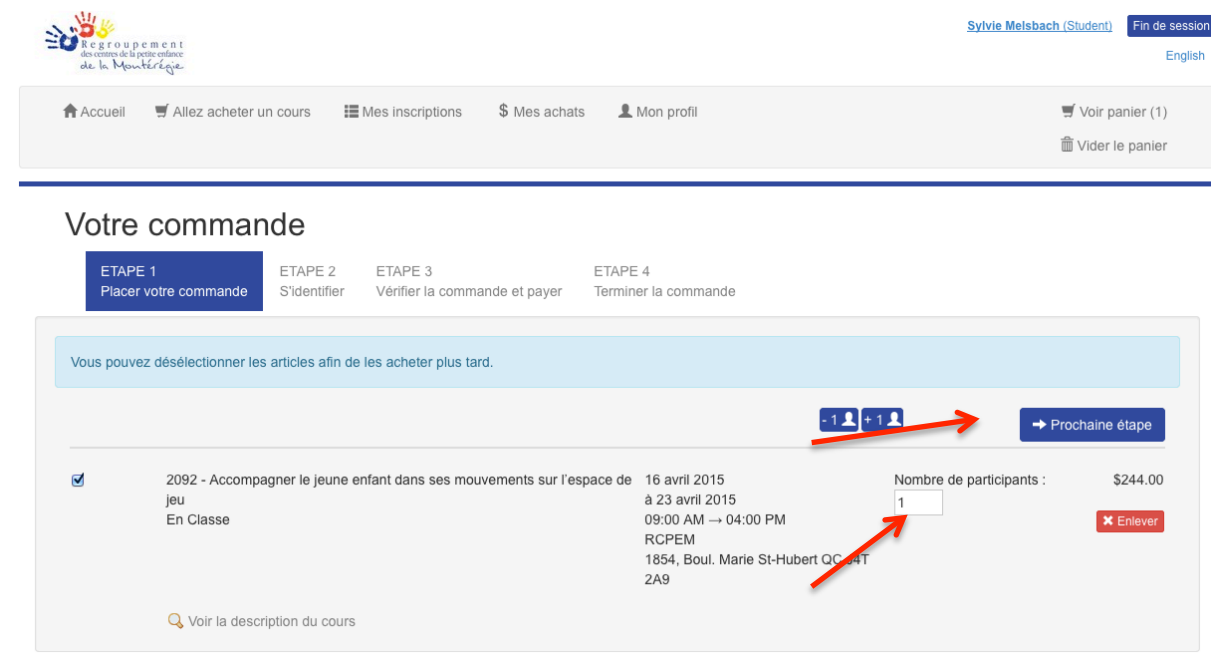

À ce stade, si l'identification n'avait pas été faite on vous demandera de créer un profil ou de vous connecter ici

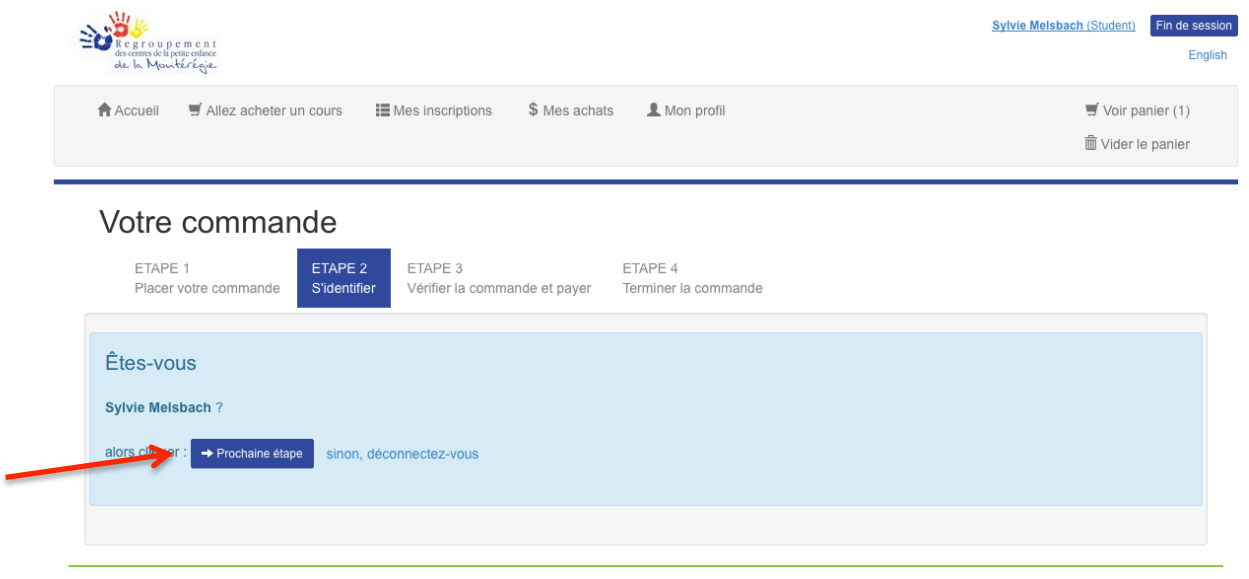

6- Continuer pour bien vérifier votre commande et choisir votre mode de paiement Votre commande

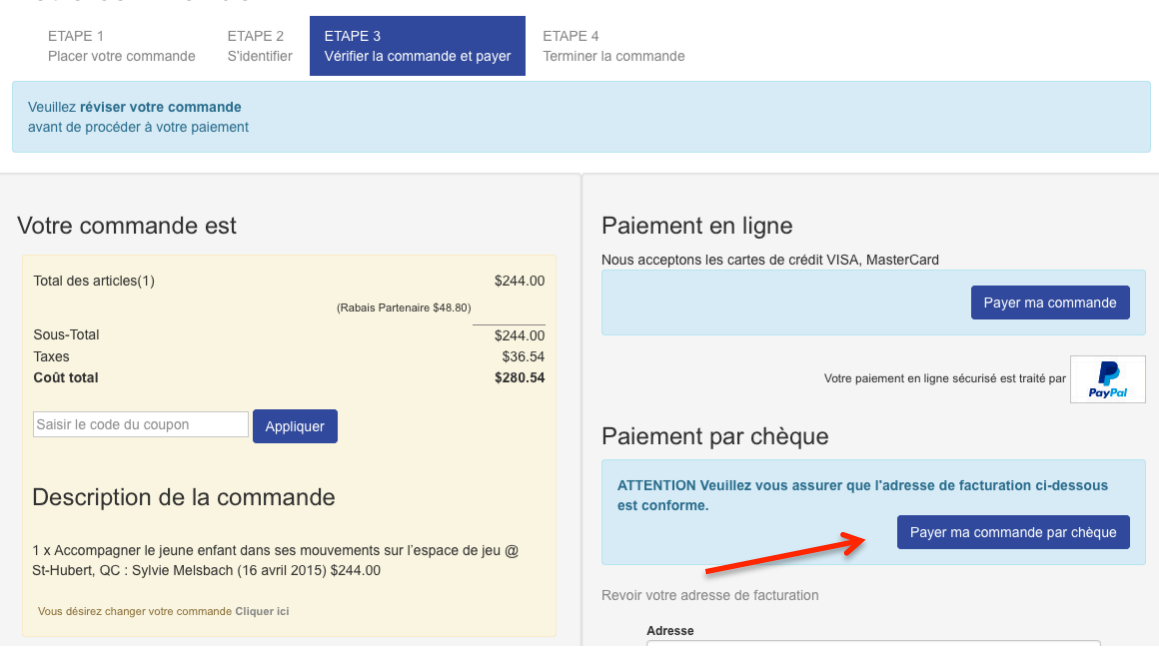

# 7- Assigner les cours à vous mêmes et/ou à vos employés

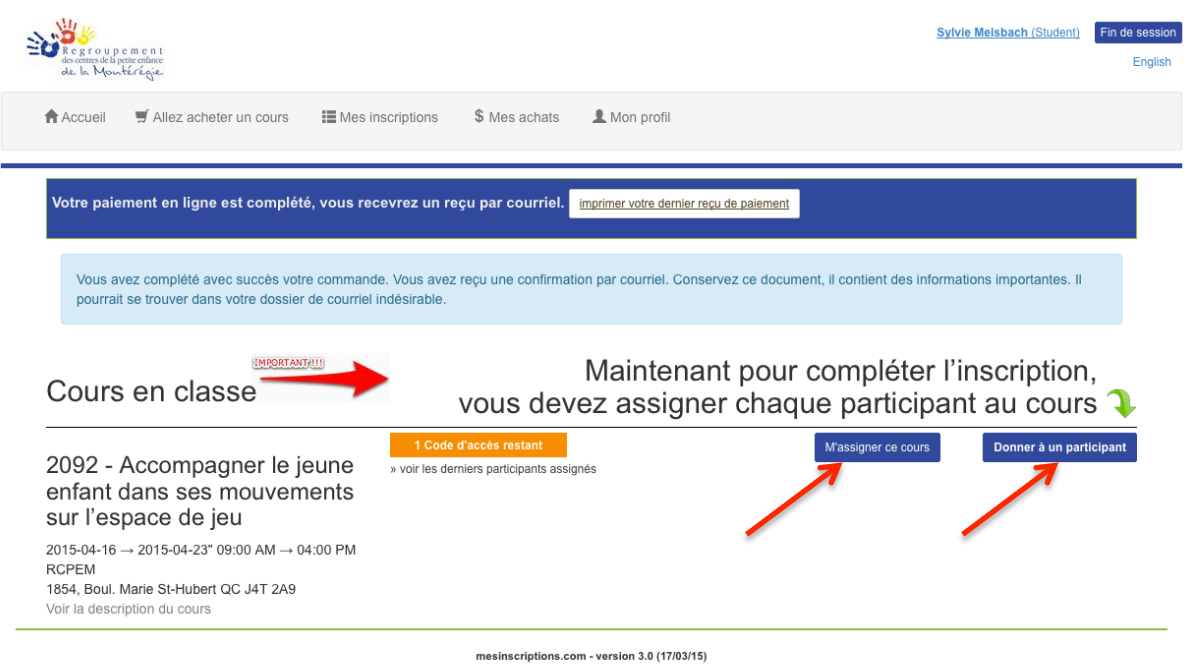

# 8-L'inscription est terminée

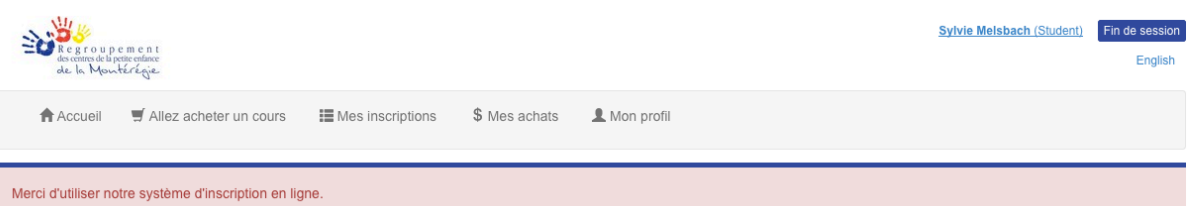

## Mes inscriptions

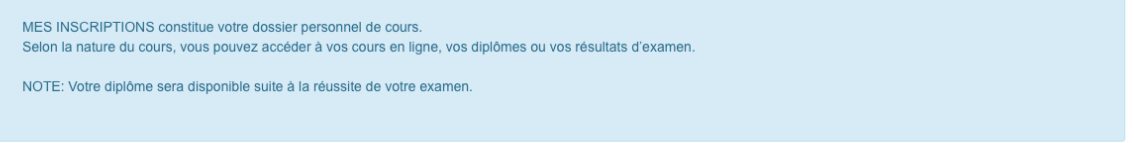

#### Cours en classe

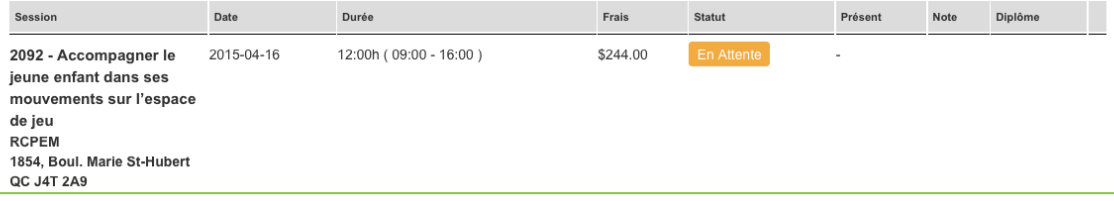

9 – Chaque employé recevra à son courriel un code étudiant qu'il pourra utiliser pour télécharger son attestation de participation

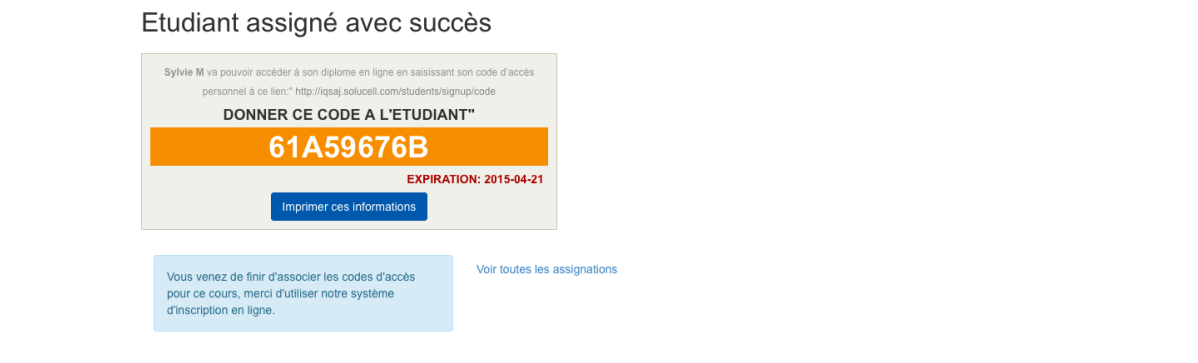

10- Vous pouvez aller à mes achats pour *télécharger votre facture*, vos confirmations et plus. Aucune facture ne vous sera envoyé par courriel ou par la poste.

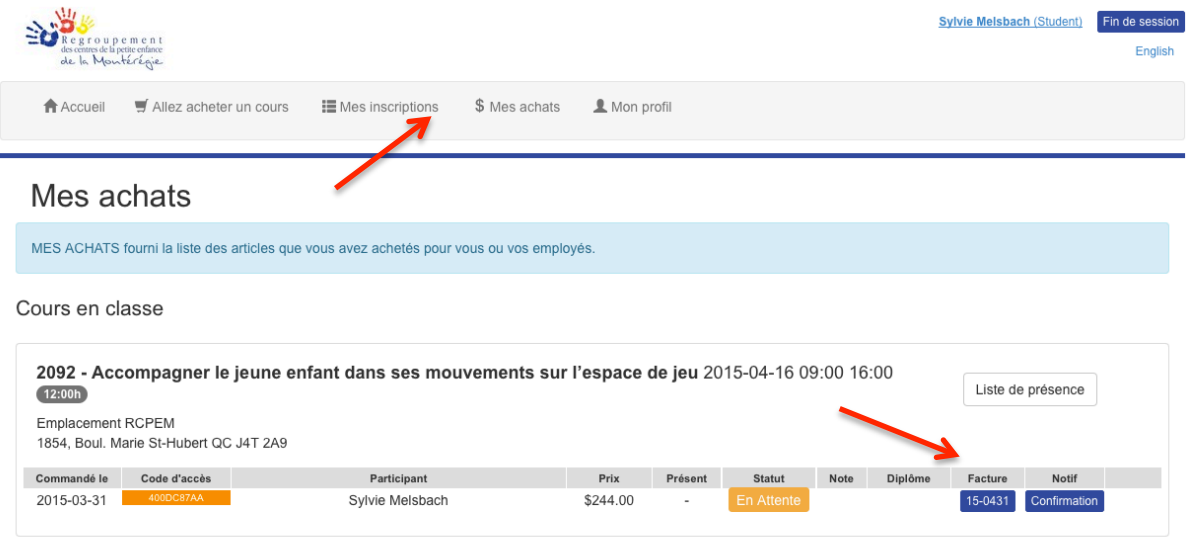

mesinscriptions.com - version 3.0 (17/03/15)